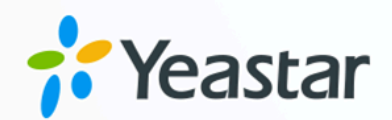

# 活动目录 (AD) 对接手册

## Yeastar P 系列软件版

版本: 1.0  $\blacksquare$ 日期: 2024年04月22日

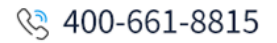

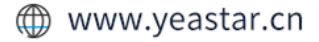

目录

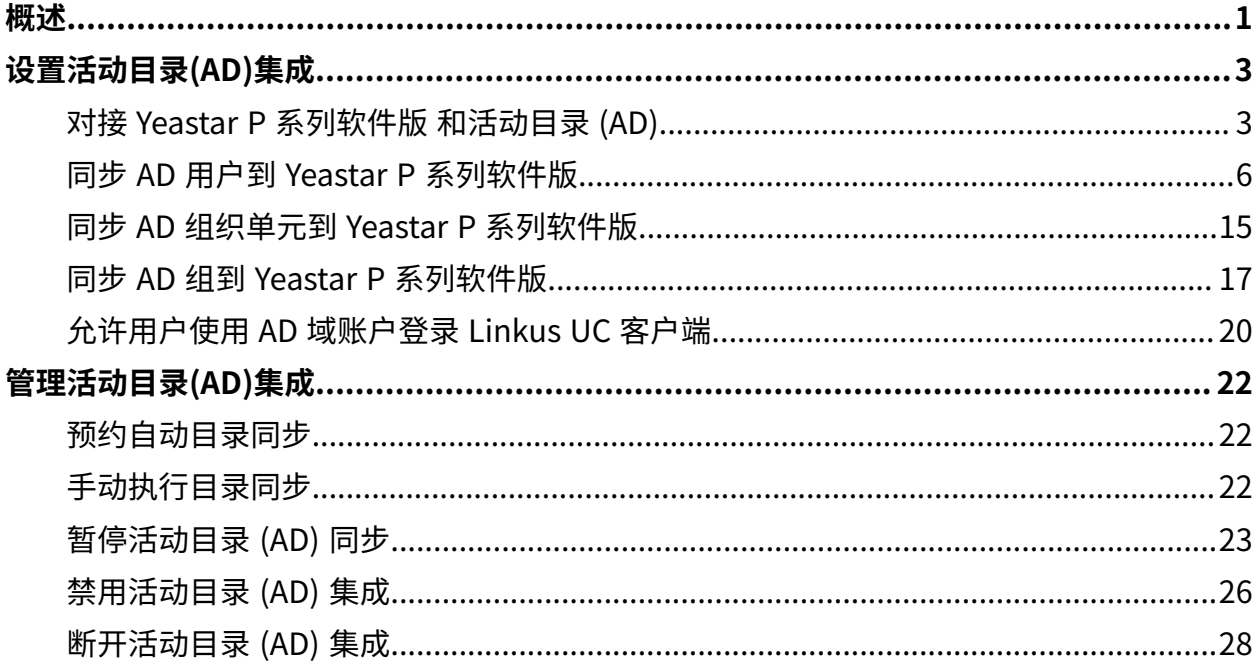

# <span id="page-2-0"></span>活动⽬录 (AD) 集成概述

Yeastar P 系列软件版 支持与活动目录 (Active Directory, AD) 集成, 将本地 AD 域中的用户, 组织单元和组同步到 PBX ,且允许同步的用户直接使用 AD 域账户登录 Linkus UC 客户端。

#### 使⽤要求

- •**操作系统**: Windows Server 2008 / 2008 R2 / 2012 / 2012 R2 / 2016 / 2019
- **PBX 服务器**:
	- ◦**固件版本**:83.8.0.25 或更高版本
	- **订阅服务**:**认证对接**

### 提示: 订阅前,你可以免费试用 30 天。更多信息,请参见 启用 Yeastar P 系列 软件版 服务的免费试用。

#### 亮点功能

Yeastar P 系列软件版 与活动⽬录 (AD) 的集成可以实现以下功能:

#### **⽤⼾、组织单元、组同步**

此集成提供了单向的同步,可将 AD 用户、组织单元和组同步到 PBX 目录中。 已同步的 AD 用户、组织单元和组中若有数据变更,会被自动同步到 PBX 上。

#### **⾃动为 AD ⽤⼾分配分机**

PBX 自动为同步的 AD 用户创建分机,使其可以通过分机使用 PBX 上的统一通 信功能。

#### **AD 域账⼾登录 Linkus**

同步的 AD 用户可以直接使用其 AD 域账户登录 Linkus UC 客户端。

#### 文档目标

此集成手册提供以下配置说明,详细介绍如何设置和管理 Yeastar P 系列软件版 与活动目录 (AD) 的集成。

#### **设置活动⽬录 (AD) 集成**

- 对接 Yeastar P [系列软件版](#page-4-1) 和活动⽬录 (AD)
- •同步 AD 用户到 Yeastar P [系列软件版](#page-7-0)
- 同步 AD [组织单元到](#page-16-0) Yeastar P 系列软件版
- 同步 AD 组到 Yeastar P [系列软件版](#page-18-0)
- 允许用户使用 AD 域账户登录 Linkus UC 客户端

#### **管理活动⽬录 (AD) 集成**

- [预约⾃动⽬录同步](#page-23-1)
- 手动执行目录同步
- [暂停活动⽬录 \(AD\) 同步](#page-24-0)
- 禁用活动目录 (AD) 集成
- [断开活动⽬录 \(AD\) 集成](#page-29-0)

# <span id="page-4-1"></span><span id="page-4-0"></span>设置活动⽬录(AD)集成

## 对接 Yeastar P 系列软件版 和活动⽬录 (AD)

本⽂介绍如何通过轻量级⽬录访问协议 (LDAP) 对接 Yeastar P 系列软件版 和活动⽬录 (AD) 。

#### 使用要求

- •操作系统:Windows Server 2008 / 2008 R2 / 2012 / 2012 R2 / 2016 / 2019
- **PBX 服务器**:

◦ **固件版本**:83.8.0.25 或更高版本

◦ **订阅服务**:**认证对接**

#### 提示:

订阅前,你可以免费试用 30 天。更多信息,请参见 启用 Yeastar P 系列 软件版 服务的免费试用。

#### 前提条件

• 确保 PBX 服务器和活动⽬录 (AD) 能够通过 LDAP 协议进⾏通信。

如果 PBX 和活动目录在相同网络中,PBX 可直接通过默认的 LDAP 端口 389 或 LDAPS 端口 636 向活动目录发送 LDAP(S) 请求,执行 LDAP 查询。否则,需确保满足以下网络 要求:

- 。如果活动目录在防火墙后,你需要在防火墙上为活动目录 (AD) 转发以下 LDAP(S) 端⼝,以允许将来⾃ PBX 的 LDAP(S) 请求传送到活动⽬录 (AD)。
	- $\cdot$  TCP/UDP 389 LDAP
	- TCP/UDP 636 LDAPS (建议转发此端口)
- 如果 PBX 在防⽕墙后,需确保 PBX 能够访问到活动⽬录 (AD) 。

#### $\dot{i}$ 提示:

可以在 PBX 中的 **维护> 故障诊断> IP Ping** 测试 PBX 是否可以访问到活 动目录 (AD) 所在网络的 IP 地址。

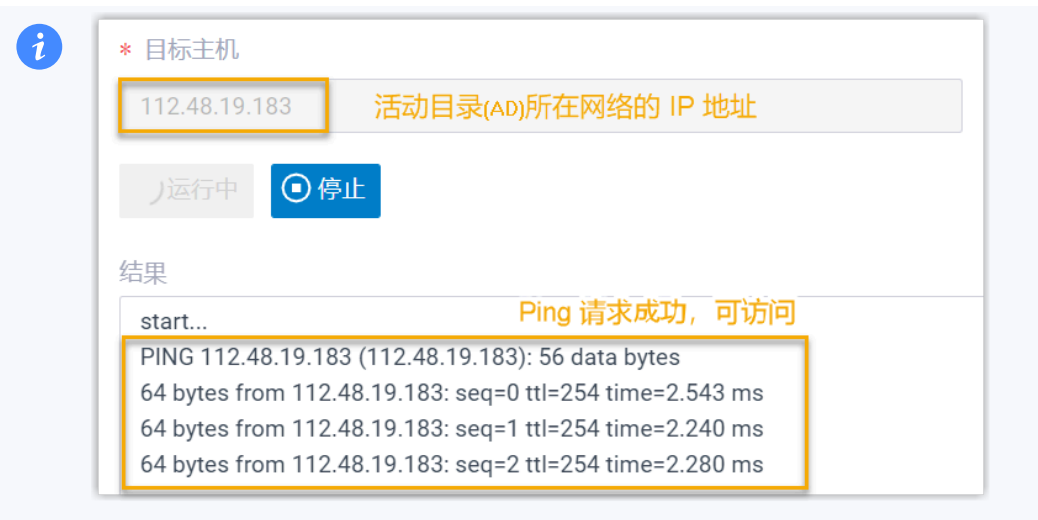

- 在活动⽬录 (AD) 中收集以下信息:
	- 活动⽬录 (AD) 所在⽹络的 IP 地址。
	- 要查询的⽬录节点的唯⼀标识名(DN)。

提示: 如果你已在 "Active Directory 用户和计算机" 中启用了 查看 > 高级功能, 可右键点击目录节点, 进入属性 > 属性编辑器 > **distinguishedName** 查看⽬录节点的 DN。

◦ AD 域账户的用户名和密码,用户名格式应为唯一标识名 (DN) 或用户主体名称 (UPN)。

此账户需要能访问整个指定的目录节点,用于在同步中读取目录信息。

提示: 如果你已在 "Active Directory 用户和计算机" 中启用了 查看 > 高级功能, 可右键点击 AD 域账户, 进入属性 > 属性编辑器 > **distinguishedName / userPrincipalName** 查看 DN 或 UPN。

- 1. 登录 PBX 管理网页, 进入 **应用对接 > 协同办公平台集成**。
- 2. 点击 **活动⽬录 (AD)** 旁边的 **集成**。
- 3. 在 **连接 AD 域** 栏, 填写以下信息。

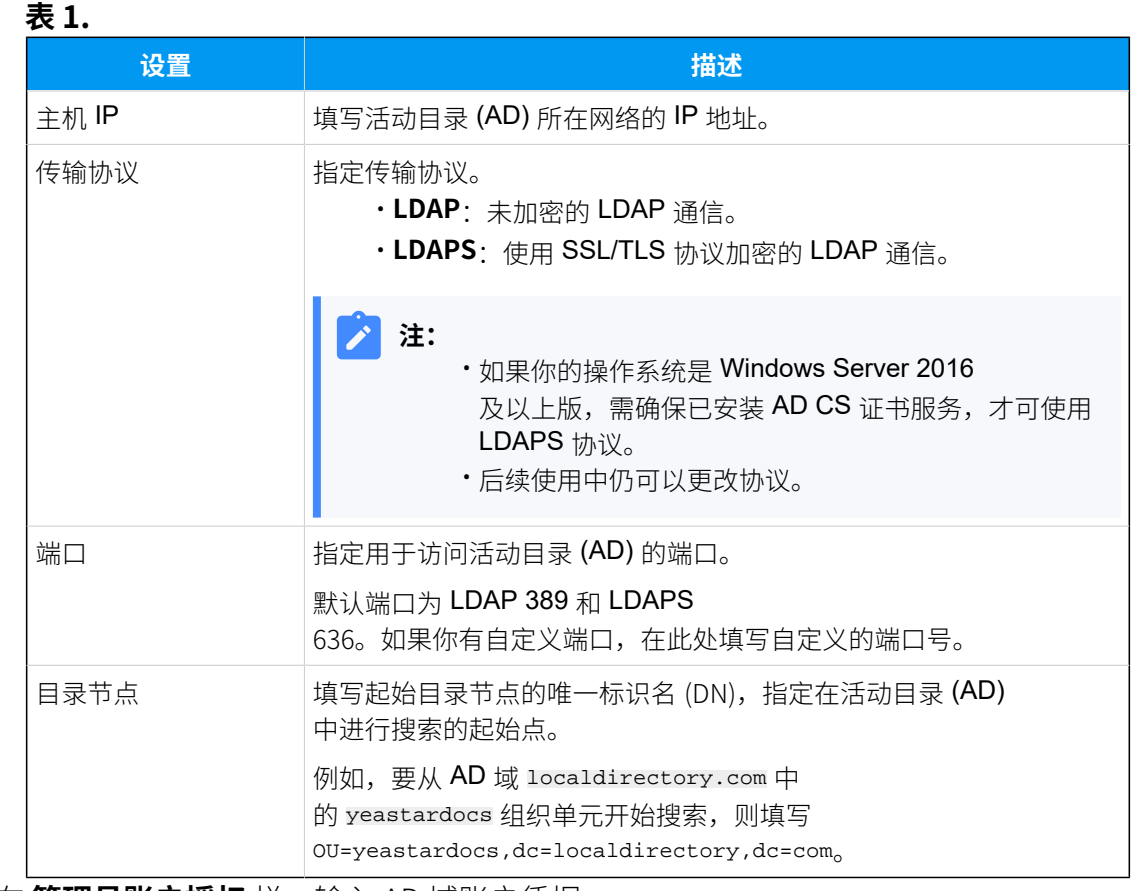

#### 4. 在 **管理员账户授权** 栏, 输入 AD 域账户凭据。

#### **表2.**

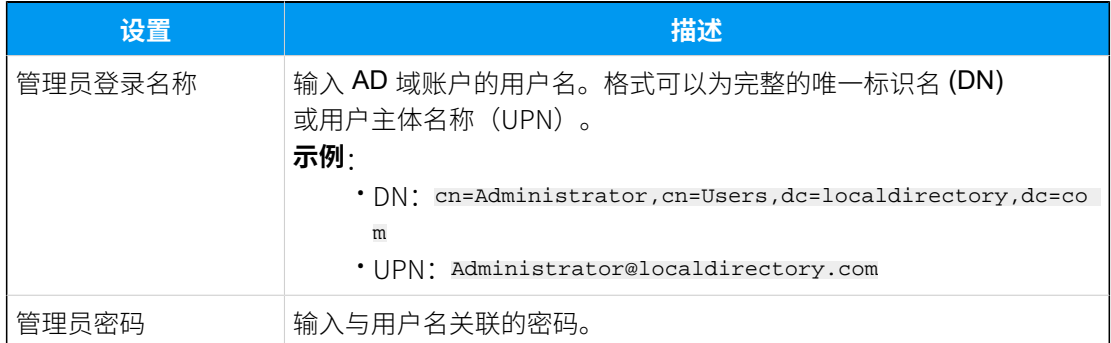

### 5. 点击 **保存**。

页面跳出一个对话框,提示对接成功。

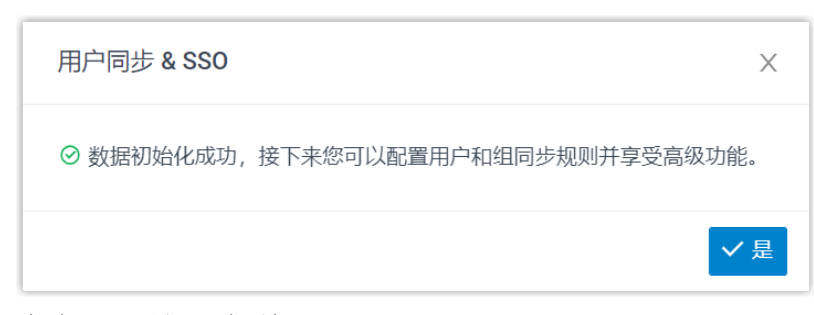

6. 点击 **是**,关闭对话框。

#### 执行结果

集成页面中的 **状态** 显示为 "已连接", 表示 PBX 已成功连接到活动目录 (AD)。

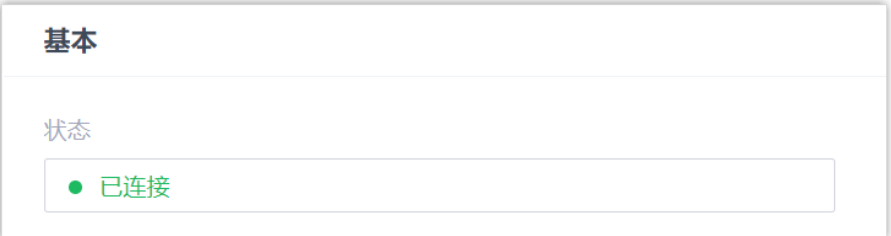

#### 后续步骤

设置同步规则,从而将指定的 AD 用户、组织单元和组同步到 PBX。更多信息,请参见以下 文章:

- •同步 AD 用户到 Yeastar P [系列软件版](#page-7-0).
- 同步 AD [组织单元到](#page-16-0) Yeastar P 系列软件版.
- 同步 AD 组到 Yeastar P [系列软件版.](#page-18-0)

#### **相关信息**

禁用活动目录 (AD) 集成 [断开活动⽬录 \(AD\) 集成](#page-29-0)

## <span id="page-7-0"></span>同步 AD ⽤⼾到 Yeastar P 系列软件版

本文介绍如何自定义活动目录 (AD) 用户的同步规则。PBX 会同步指定的 AD 用户,为同步的 AD 用户创建分机,并自动将 AD 用户的变更同步到 PBX 分机。

#### 数量限制

可同步的 AD 用户数量取决于 PBX 系统支持创建的分机数量。

#### 前提条件

你已 对接 Yeastar P [系列软件版](#page-4-1) 和活动⽬录 (AD)。

#### 操作步骤

你可以批量同步指定范围内的 AD 用户并自动为其分配 PBX 分机, 也可以同步指定 AD 用户并 逐⼀为其分配 PBX 分机。

根据你的需要,按照以下对应说明进行同步配置:

- •同步指定范围内的 AD 用户
- 同步指定的 AD 用户

**注:** 仅在 PBX 为 83.14.0.24 或更高版本时支持此方式。

#### <span id="page-8-0"></span>同步指定范围内的 AD 用户

指定要同步 AD 用户的范围, 并对应设置分机自动分配规则。这样一来, 在数 据同步后, AD 用户和 PBX 分机将自动绑定。

- 1. 登录 PBX 管理网页, 进入 **应用对接 > 协同办公平台集成**。
- 2. 在 **用户同步** 栏, 打开开关。

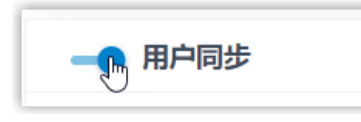

3. 在 同步用户范围 下拉列表, 指定要将哪些范围内的 AD 用户同步到 PBX,并为其创建分机。

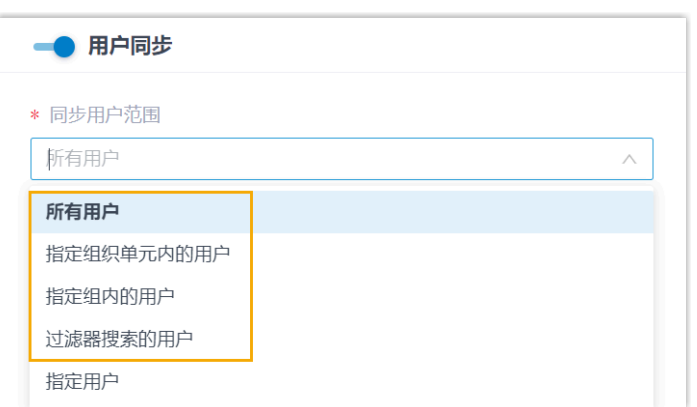

#### **表3.**

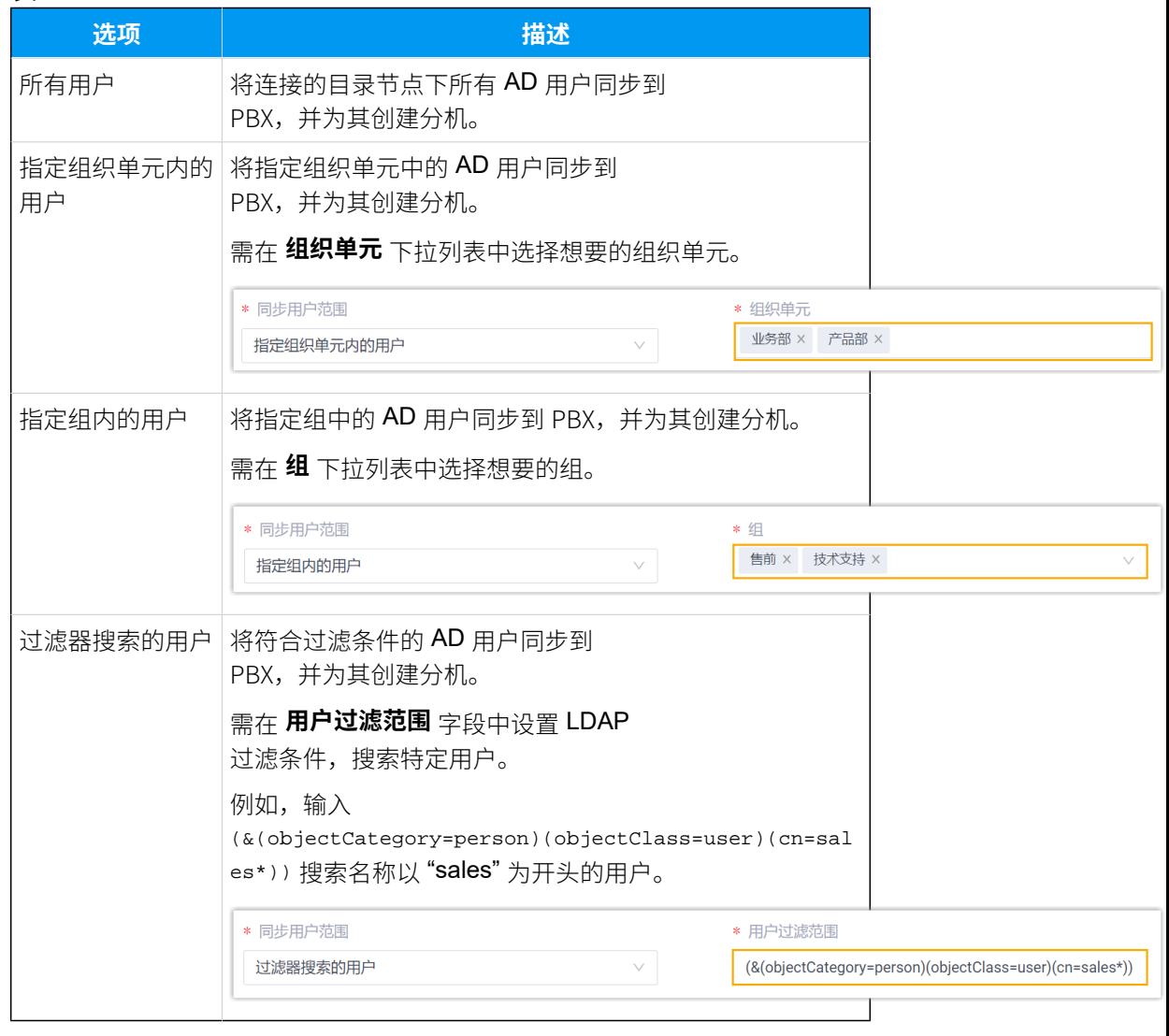

<mark>之注:</mark>

在后续使用中,如果修改了要同步的 AD 用户范围,你可以通过  $\mathbf{z}$ **自动删除不再同步的分机** 选项, 决定如何处理不再从 AD 用户中 同步信息的分机。

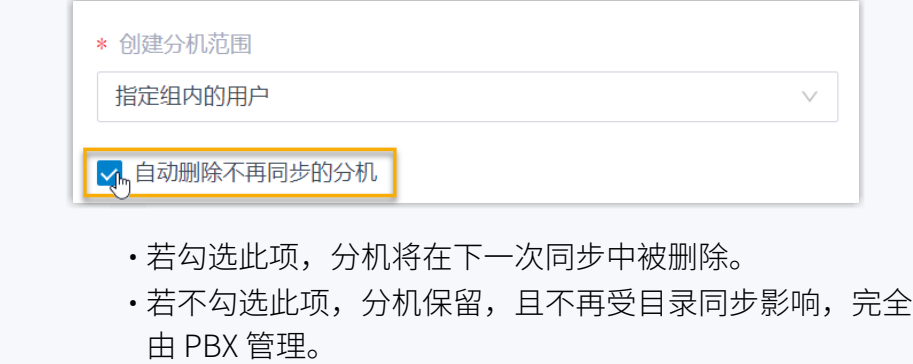

4. 在 用户分机号 下拉列表中, 设置分机号码分配规则。

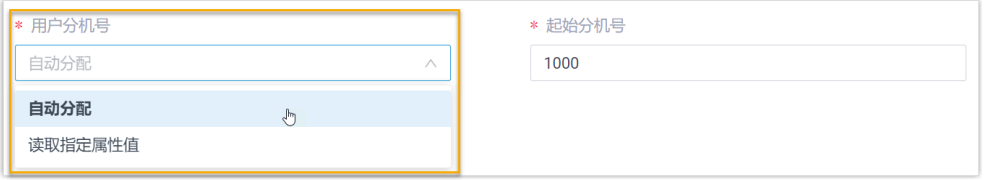

**表4.**

| 选项      | 描述                                                                                                  |
|---------|----------------------------------------------------------------------------------------------------|
| 自动分配    | 从指定的起始号码开始分配分机号。                                                                                    |
|         | 可在 起始分机号 字段中设置起始号码。                                                                                 |
| 读取指定属性值 | 根据指定用户属性中的值分配分机号。这适用于 AD<br>用户已有分配的分机且不想变更这些分机号码的情况。<br>可在 属性名称 中指定存储了 AD<br>用户分机号码的属性, 例如 ipPhone。 |
|         | 提示:<br>属性值可参见 Active Directory<br>用户对象属性。                                                           |

5. 在 用户账户为以下状态时, 自动删除分机 下拉列表, 选择 AD 用户账户 状态。PBX 将停止从指定状态的 AD 用户中同步信息, 并删除与之绑定的 分机。

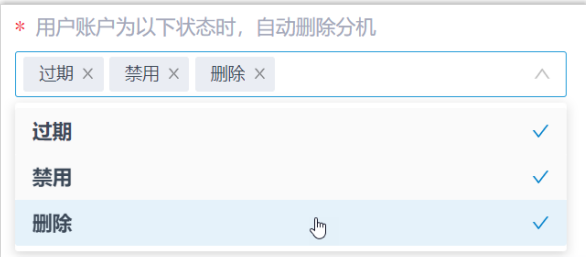

#### **表5.**

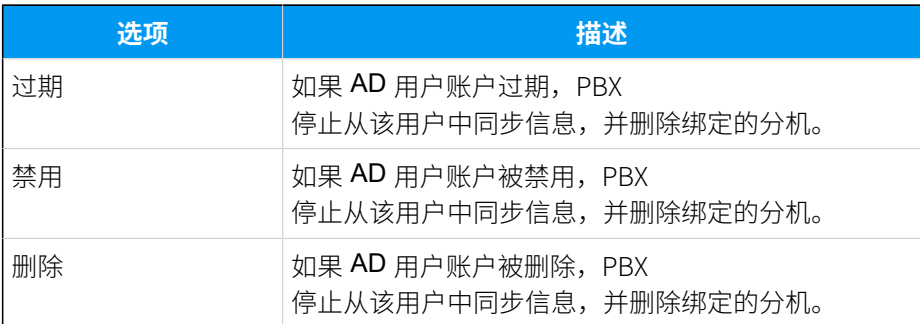

- 6. 在 **自动绑定邮箱一致的分机和用户** 选项, 决定在 AD 用户与现有分机具 有相同邮箱时, 是否将 AD 用户同步到 PBX。
	- •若勾选此项,具有相同邮箱的 AD 用户将被同步到 PBX 并与现有分 机绑定, 分机的用户信息会被 AD 用户的信息覆盖。
	- •若未勾选此项,具有相同邮箱的 AD 用户不会被同步到 PBX,因为 PBX 不允许重复邮箱。
- 7. 如果你想要系统自动给同步的 AD 用户发送 Linkus 欢迎邮件,勾选 **分机 创建后,自动发送欢迎邮件**。
- 8. 点击 **保存**。

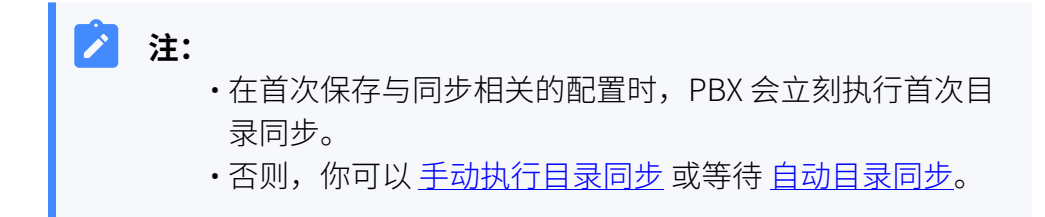

#### <span id="page-11-0"></span>同步指定的 AD 用户

指定 PBX 搜索 AD 用户的组织单元或组,然后手动选择要同步至 PBX 的 AD 用 户,并为这些分机用户逐一分配分机。

- 1. 登录 PBX 管理网页, 进入 **应用对接 > 协同办公平台集成**。
- 2. 在 **用户同步** 栏, 打开开关。

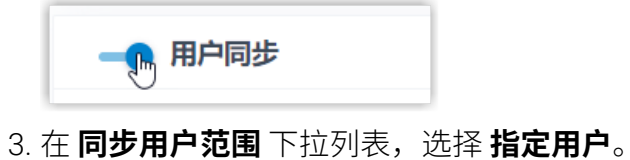

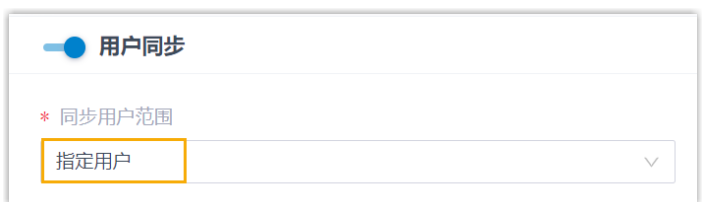

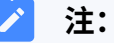

在后续使用中,如果修改了要同步的 AD 用户范围,你可以通过 **自动删除不再同步的分机** 选项,决定如何处理不再从 AD 用户中 同步信息的分机。

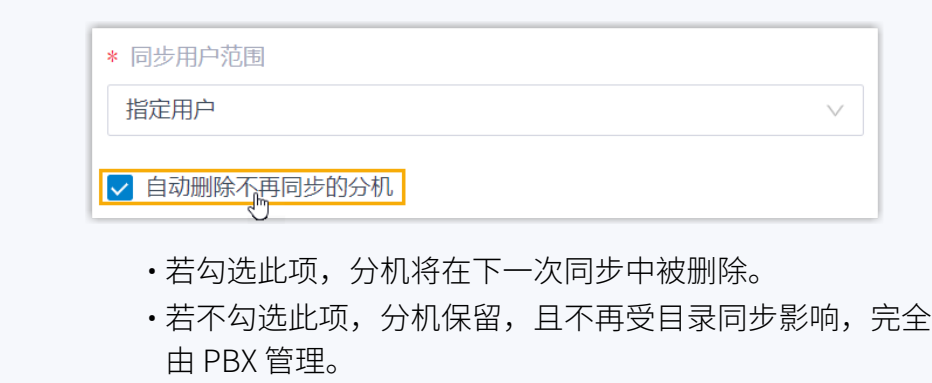

4. 在 搜索条件 下拉列表, 设置 PBX 搜索 AD 用户的搜索范围 (组织单元或 组)。

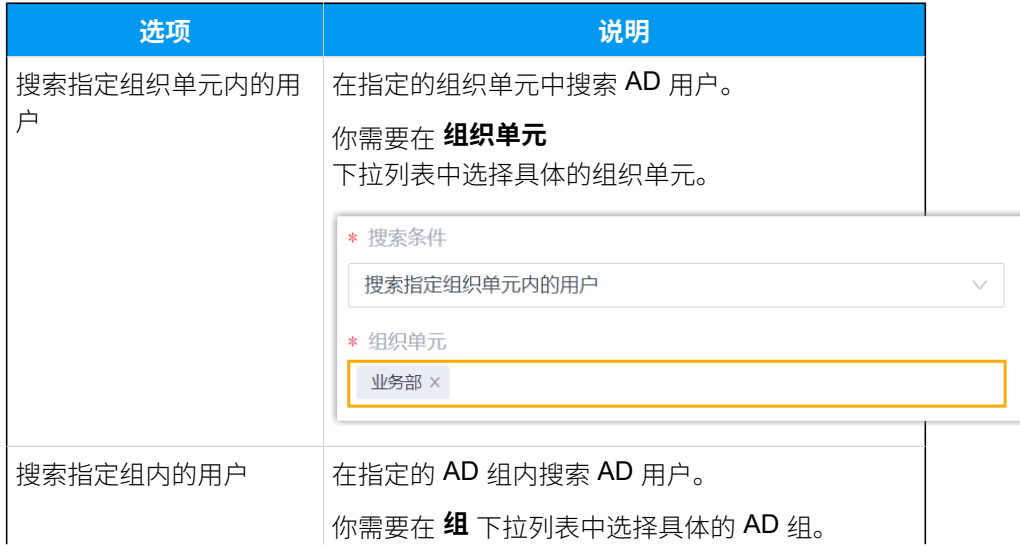

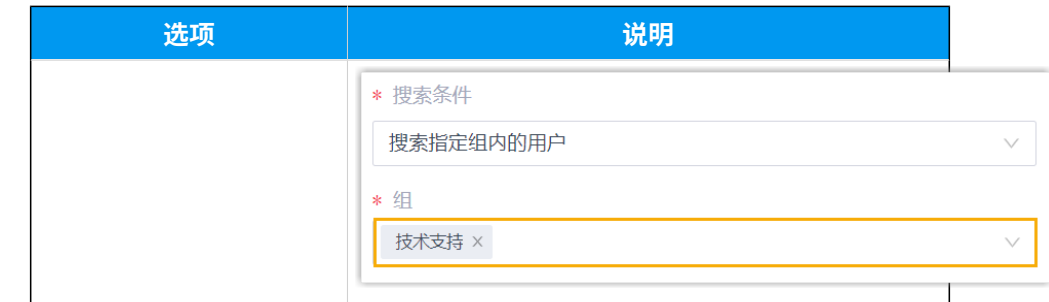

5. 点击 搜索 AD 用户。

PBX 在指定范围内搜索 AD 用户, 并显示在 搜索结果列表 中。

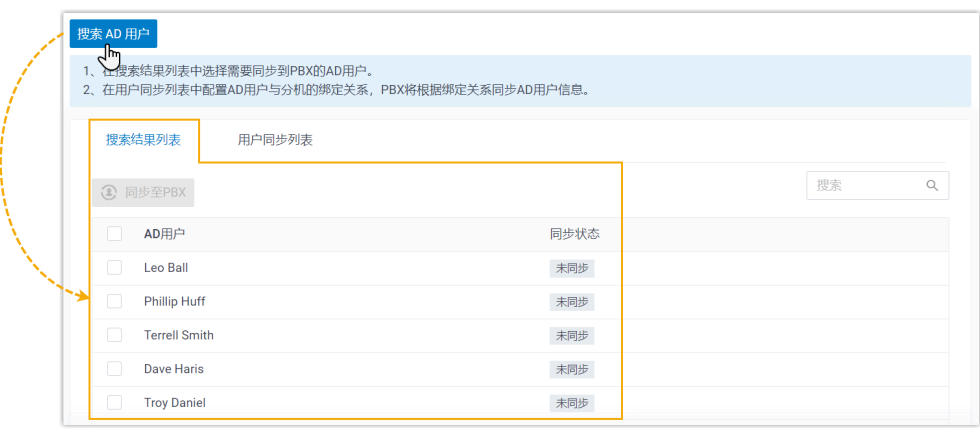

提示:  $\dot{i}$ 你可以直接在右上角的 搜索 框中通过输入用户名快速定位到具 体 AD 用户。

6. 勾选想要同步的 AD ⽤⼾,然后点击 **同步⾄PBX**。

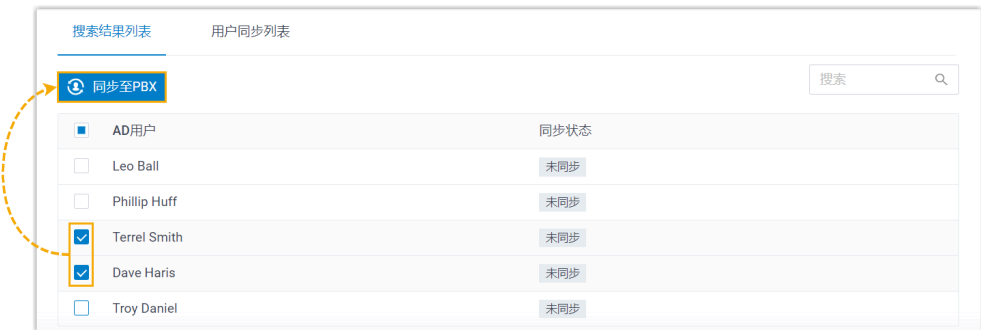

所选 AD 用户被添加到 用户同步列表 中。

7. 在 AD 用户右侧的 **绑定分机** 下拉列表中, 选择要分配给 AD 用户的分机。

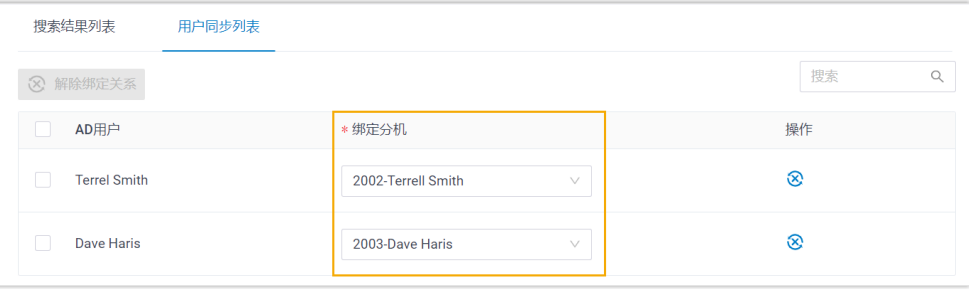

#### $\dot{i}$ 提示:

要将此处同步的 AD 用户和 PBX 分机解绑, 可选择所需的 AD 用 ⼾后点击列表顶部的 **解除绑定关系**。保存设置后,即可成功解绑 AD 用户与 PBX 分机。

8. 在 用户账户为以下状态时, 自动删除分机 下拉列表, 选择 AD 用户账户 状态。PBX 将停止从指定状态的 AD 用户中同步信息,并删除与之绑定的 分机。

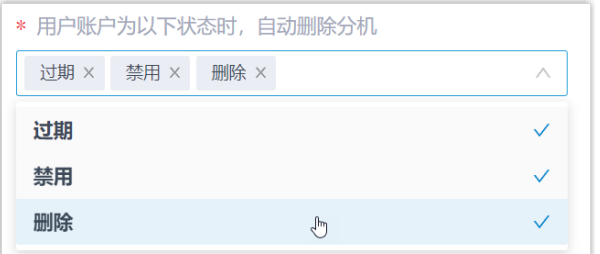

#### **表6.**

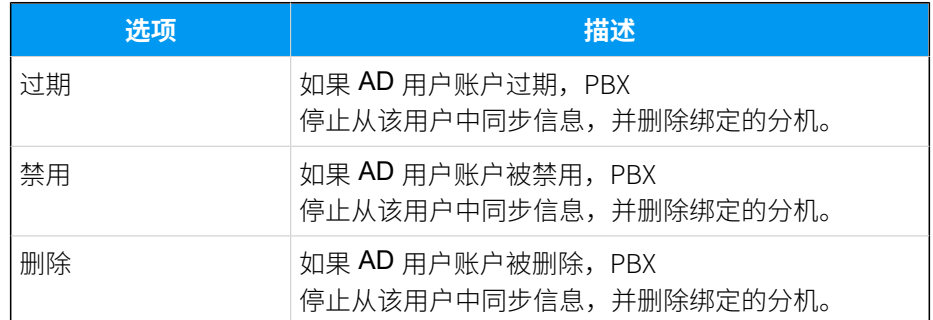

- 9. 如果你想要系统自动给同步的 AD 用户发送 Linkus 欢迎邮件,勾选 **分机 创建后,自动发送欢迎邮件**。
- 10. 点击 **保存**。

**注:** Í, • 在首次保存与同步相关的配置时, PBX 会立刻执行首次目 录同步。

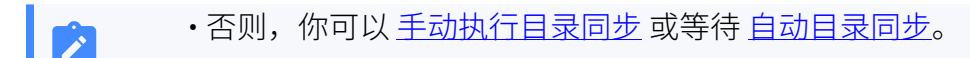

#### 执行结果

你已自定义 AD 用户的同步规则。

在同步过程中,PBX 系统根据设置的同步规则在活动目录 (AD) 中执行 LDAP 查询,并将指定 的 AD 用户及其最新信息同步到 PBX。同步完成后,实现如下:

• 可在 **用户同步** 设置栏中查看同步的结果。

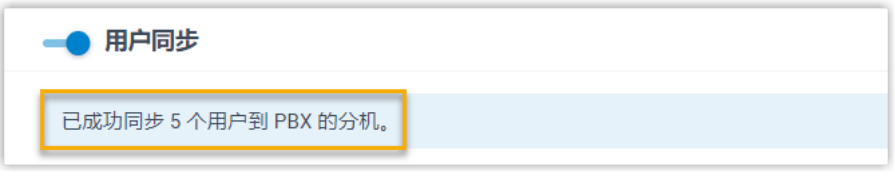

- •与 AD 用户绑定的分机带有 标识,且无法在 PBX 上手动删除。
- 你无法手动变更与 AD 用户绑定的分机的以下信息。

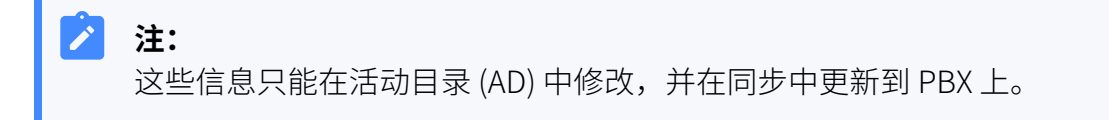

◦ 名字

- 姓⽒
- 邮箱地址
- 。手机号码 (从用户的 **属性 > 常规 > 电话号码** 中的号码同步而来)
- 职位

#### 后续步骤

如果你想要同步的 AD 用户可以直接使用 AD 域账户登录 Linkus 网页端和手机端,请参见 [允](#page-21-0) 许用户使用 AD 域账户登录 Linkus UC 客户端。

#### **相关信息**

同步 AD [组织单元到](#page-16-0) Yeastar P 系列软件版 同步 AD 组到 Yeastar P [系列软件版](#page-18-0) [暂停活动⽬录 \(AD\) 同步](#page-24-0)

### <span id="page-16-0"></span>同步 AD 组织单元到 Yeastar P 系列软件版

本文介绍如何自定义活动目录 (AD) 组织单元的同步规则,PBX 系统会对应地将指定的 AD 组 织单元同步到 PBX 部门或分机组。

#### 数量限制

可同步的 AD 组织单元数量取决于 PBX 系统支持创建的部门 / 分机组数量, 如下表所示。

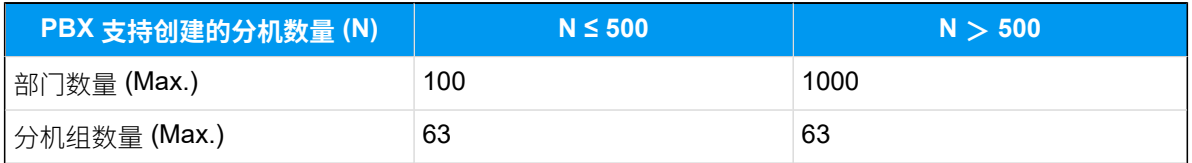

#### 前提条件

你已 对接 Yeastar P [系列软件版](#page-4-1) 和活动⽬录 (AD)。

#### 操作步骤

- 1. 登录 PBX 管理网页,进入 **应用对接 > 协同办公平台集成**。
- 2. 在 **组织单元同步** 栏, 打开开关。

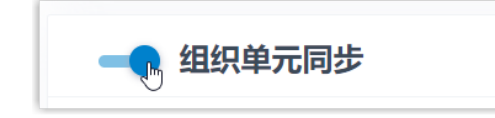

- 3. 根据需要完成以下同步设置。
	- a. 在 **同步范围** 下拉列表中, 选择要将哪些 AD 组织单元同步到 PBX。

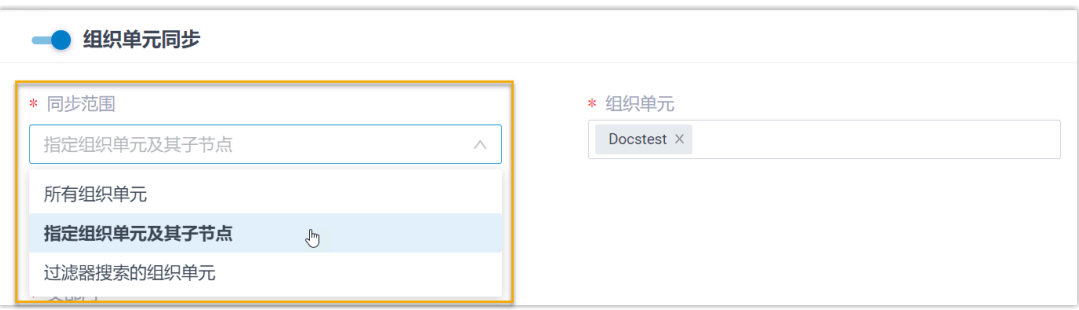

#### **表7.**

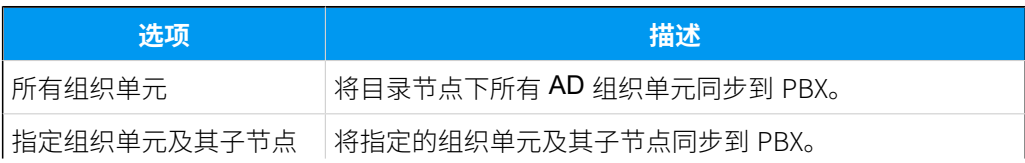

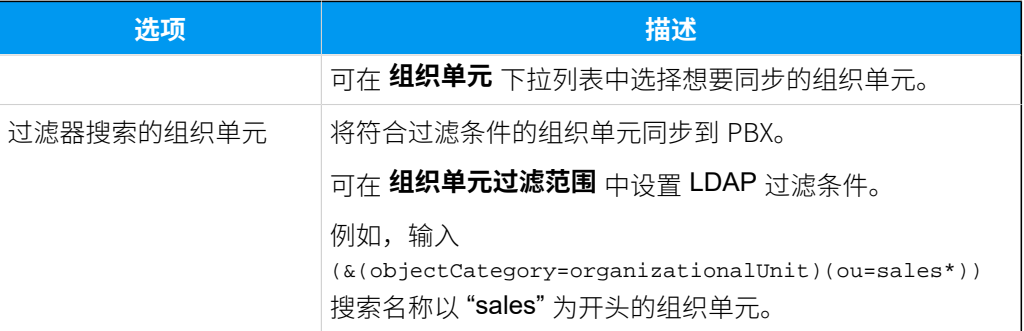

#### $\mathcal{F}$ **注:**

在后续使⽤中,如果修改了要同步的 AD 组织单元范围,你可以通过 **⾃ 动删除不再同步的部⻔或分机组** 选项,决定如何处理不再从 AD 组织单 元中同步信息的 PBX 部门或分机组。

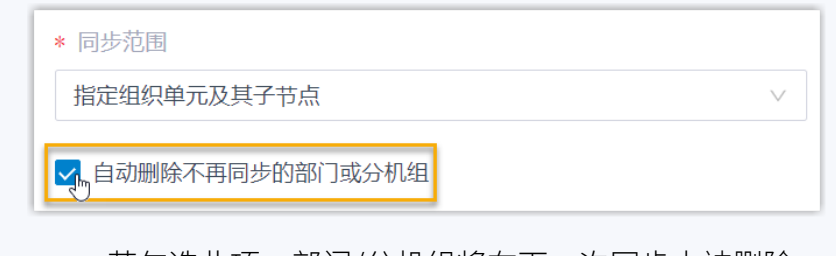

- •若勾选此项,部门/分机组将在下一次同步中被删除。
- •若不勾选此项,部门/分机组保留,且不再受目录同步影响,完全 由 PBX 管理。
- b. 在 **同步到** 下拉选项, 选择要将 AD 组织单元同步到 PBX 中的哪类数据。

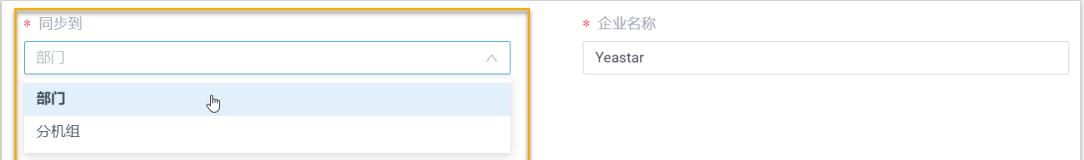

#### **表8.**

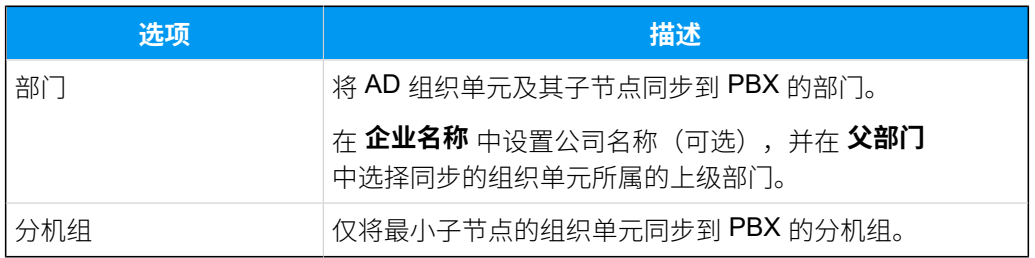

4. 点击 **保存**。

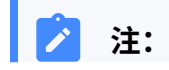

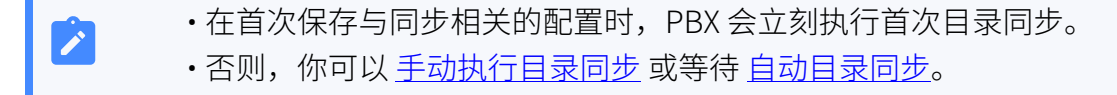

#### 执行结果

你已⾃定义 AD 组织单元的同步规则。

在同步过程中, PBX 系统将根据设置的同步规则在活动目录 (AD) 中执行 LDAP 查询, 并将指 定的 AD 组织单元及其最新信息同步到 PBX。同步完成后,实现如下:

• 可在 **组织单元同步** 设置栏中查看同步的结果。

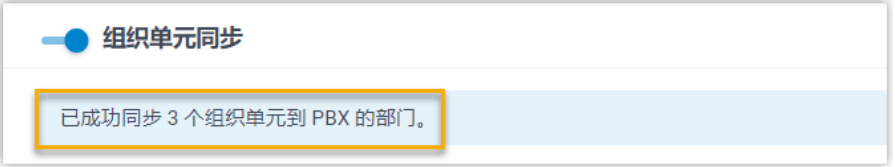

• 与 AD 组织单元绑定的部门/分机组带有 ■ 标识,且无法被删除。

• 你无法手动变更绑定的 PBX 部门的信息,或绑定的 PBX 分机组的名称和组成员。

# **注:**

这些信息只能在活动⽬录 (AD) 中修改,并在同步中更新到 PBX 上。

#### **相关信息**

同步 AD 用户到 Yeastar P [系列软件版](#page-7-0) 同步 AD 组到 Yeastar P [系列软件版](#page-18-0) [暂停活动⽬录 \(AD\) 同步](#page-24-0)

### <span id="page-18-0"></span>同步 AD 组到 Yeastar P 系列软件版

本⽂介绍如何⾃定义活动⽬录 (AD) 组的同步规则,PBX 系统会对应地将指定的 AD 组同步到 PBX 分机组。

#### 数量限制

可同步的 AD 组数量取决于 PBX 系统支持创建的分机组数量 (多达 63 个分机组)。

#### 前提条件

你已 对接 Yeastar P [系列软件版](#page-4-1) 和活动目录 (AD)。

#### 操作步骤

- 1. 登录 PBX 管理网页, 进入 **应用对接 > 协同办公平台集成**。
- 2. 在 **组同步** 栏,打开开关 。

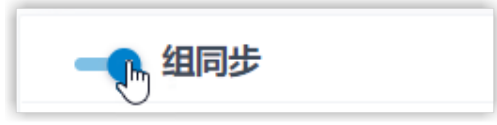

3. 在 **同步范围** 下拉列表,选择要将哪些 AD 组同步到 PBX。

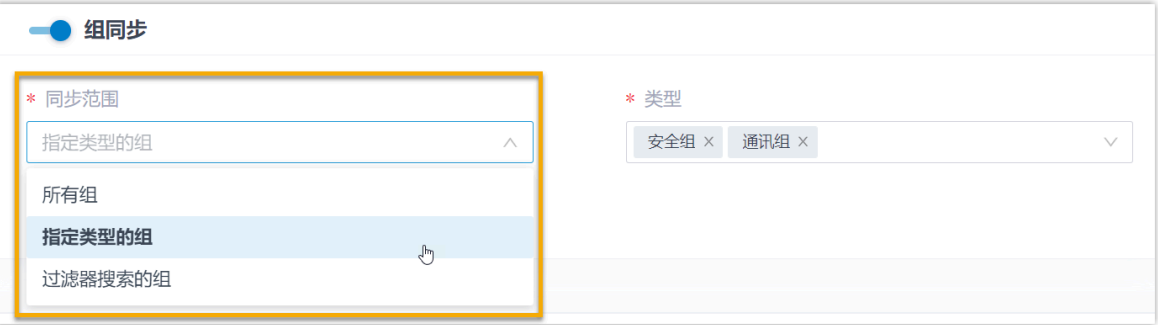

#### **表9.**

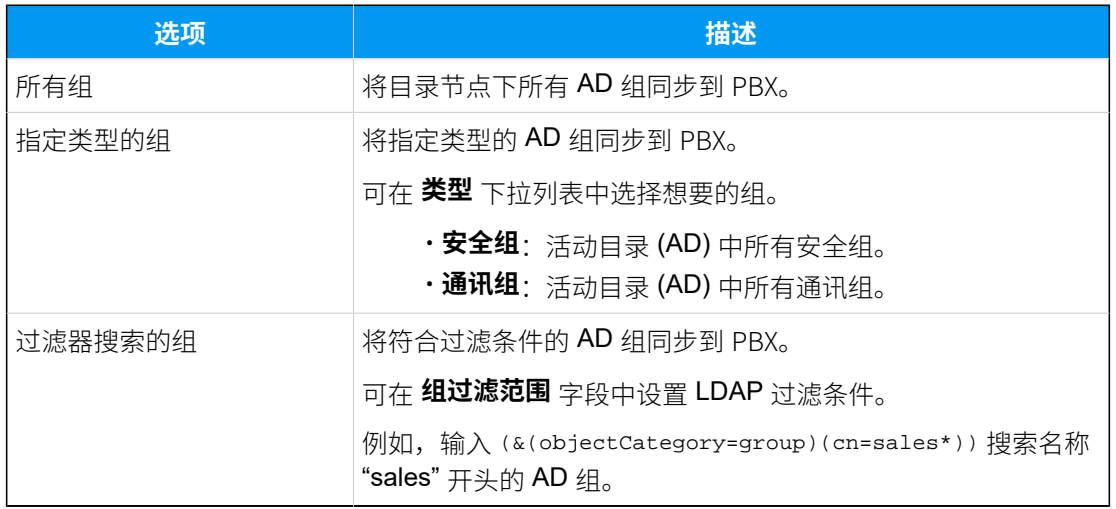

#### **注:** Î.

在后续使⽤中,如果修改了要同步的 AD 组范围,你可以通过 **⾃动删除不再同 步的分机组** 选项决定如何处理不再从 AD 组中同步信息的 PBX 分机组。

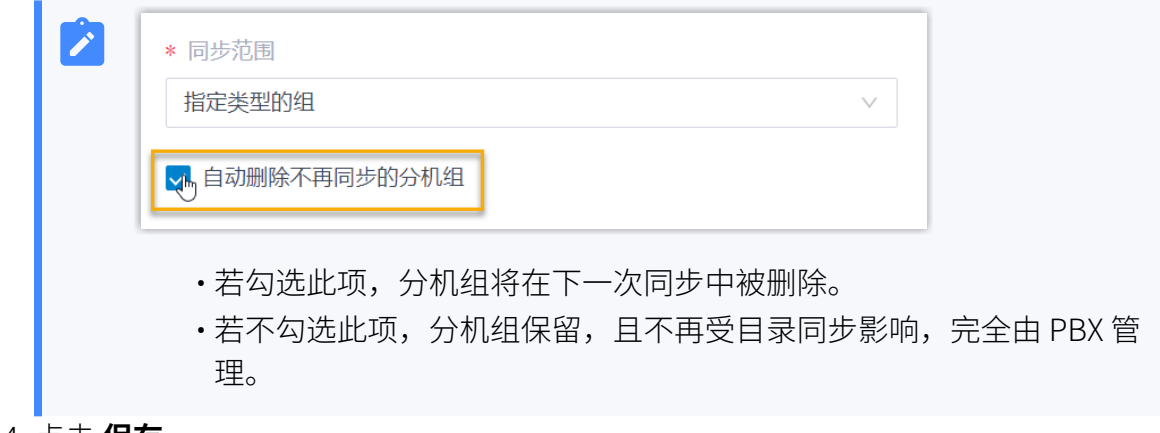

4. 点击 **保存**。

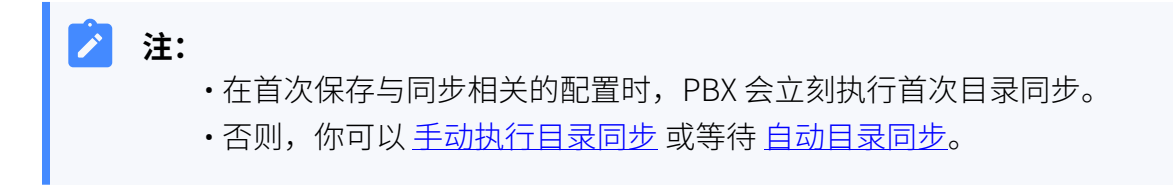

### 执行结果

你已⾃定义 AD 组的同步规则。

在同步过程中, PBX 系统将根据设置的同步规则在活动目录 (AD) 中执行 LDAP 查询, 并将指 定的 AD 组及其最新信息同步到 PBX。同步完成后,实现如下:

• 可在 **组同步** 设置栏中查看同步的结果。

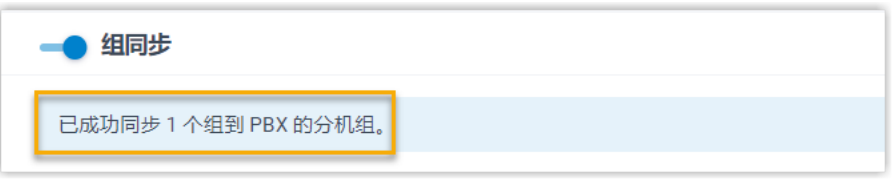

- 与 AD 组绑定的分机组带有 标识,且无法被删除。
- ·你无法手动变更与 AD 组绑定的分机组的名称和组成员。

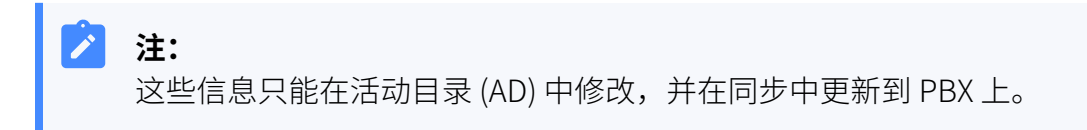

#### **相关信息**

同步 AD 用户到 Yeastar P [系列软件版](#page-7-0) 同步 AD [组织单元到](#page-16-0) Yeastar P 系列软件版 [暂停活动⽬录 \(AD\) 同步](#page-24-0)

## <span id="page-21-0"></span>允许用户使用 AD 域账户登录 Linkus UC 客户端

本文介绍如何允许同步的 AD 用户直接使用 AD 域账户登录 Linkus 网页端和手机端。

#### 前提条件

你已 对接 Yeastar P [系列软件版](#page-4-1) 和活动⽬录 (AD)。

#### 操作步骤

- 1. 登录 PBX 管理网页, 进入 **应用对接 > 协同办公平台集成**。
- 2. 在 **单点登录 (SSO)** 栏,打开开关。

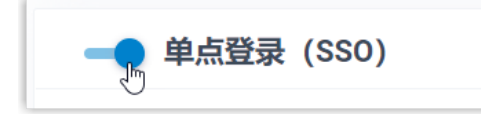

3. 在 **登录地址** 下拉选项中, 选择 Linkus 网页端登录地址。

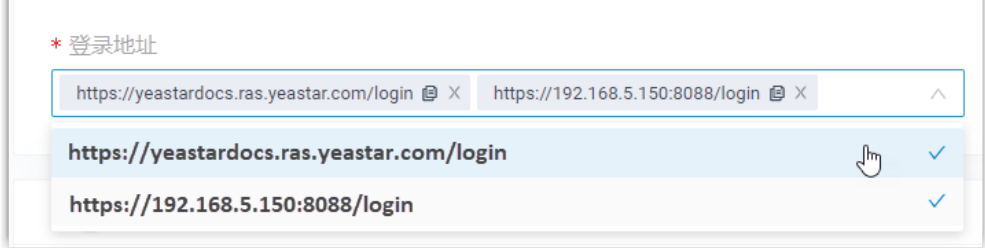

4. 点击 **保存**。

#### 执行结果

P.

同步的 AD 用户可直接使用 AD 域账户的用户名 (**格式:**username@domainname) 和密码登录 Linkus UC 客⼾端。

**注:** 要实现在 Linkus 手机端上使用 AD 域账户登录, 用户需要将应用更新到指定版本:

- Linkus 安卓客户端: 4.9.6 或更高版本
- Linkus iOS 客户端: 4.9.5 或更高版本
- Linkus Windows 桌⾯端:1.4.9 或更⾼版本

• Linkus Mac 桌⾯端:1.4.9 或更⾼版本  $\overline{\smash{\big)}^2}$ **K**Yeastar **施佐中文 (Chines... > P-Series Software Edition**  $\overline{\Xi}$ 欢迎使用星纵信息P系列电话系统 <br><sub>(集成、可投</sub> <br>管理员已为此 PBX 和 Windows AD 域 localdirector<br>XXX@localdirectory.com 的格式論 X 经的类要条数 *f* Yeastar user@localdirectory.com ø . . . . . . . . . . **Linkus Desktop Client CONTA** 欢迎登录 docs.ras.yeastar.com 自定义设置 (E启用)  $\Omega$  us K  $\overline{z}$  cases Sign in with Microsoft 2 Mil. 15  $\mathbf{B}$  Sign -122  $\frac{1}{2} \frac{1}{2} \sum_{i=1}^n \frac{1}{2} \sum_{i=1}^n \frac{1}{2} \sum_{i=1}^n \frac{1}{2} \sum_{i=1}^n \frac{1}{2} \sum_{i=1}^n \frac{1}{2} \sum_{i=1}^n \frac{1}{2} \sum_{i=1}^n \frac{1}{2} \sum_{i=1}^n \frac{1}{2} \sum_{i=1}^n \frac{1}{2} \sum_{i=1}^n \frac{1}{2} \sum_{i=1}^n \frac{1}{2} \sum_{i=1}^n \frac{1}{2} \sum_{i=1}^n \frac{1}{$ *輸*動与反馈 | 免費試用 | NFC<br>© 2015-2022 厦门星纵信息科技有限公司

#### **相关信息**

同步 AD 用户到 Yeastar P [系列软件版](#page-7-0)

## <span id="page-23-1"></span><span id="page-23-0"></span>管理活动⽬录(AD)集成

### 预约自动目录同步

默认情况下, PBX 系统会在每天的 00:30 自动执行一次目录同步。你可以自定义自动同步的 时间,使系统在指定时间自动将活动目录 (AD) 中的数据同步到 Yeastar P 系列软件版。

#### 操作步骤

1. 登录 PBX 管理网页, 进入 **应用对接 > 协同办公平台集成**。

2. 在 **基本** 栏,选择数据同步频率,并设置同步时间点(建议在非办公时间或周末)。 •每天:PBX 将每天在预设的时间点自动执行一次目录同步。

例如,设置每天的 23:59 同步一次目录。

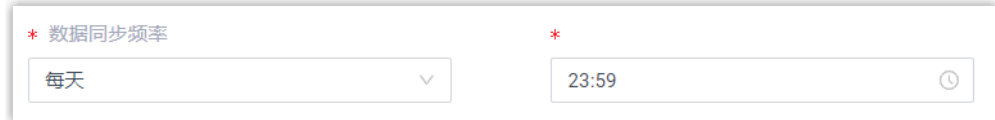

•每周:PBX 将每周在预设的时间点自动执行一次目录同步。

例如,设置每周六的 23:59 同步一次目录。

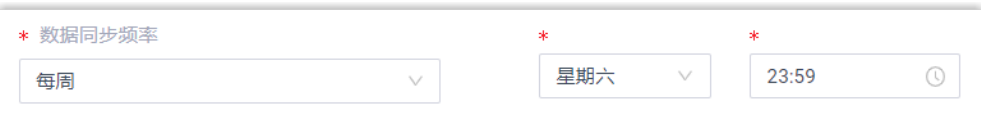

3. 点击 **保存**。

#### 执行结果

PBX 系统根据预约的时间自动执行目录同步。

#### <span id="page-23-2"></span>**相关信息**

手动执行目录同步

### 手动执行目录同步

如果你想立即应用新的同步规则,或立即将活动目录 (AD) 中的数据变更同步到 PBX 中,你可 以手动启动一次目录同步。

#### 操作步骤

1. 登录 PBX 管理网页, 进入 **应用对接 > 协同办公平台集成**。

2. 在 基本 栏中,点击 立即更新。

#### 执行结果

PBX 系统立刻执行一次目录同步。

<span id="page-24-0"></span>**相关信息**

预约自动目录同步

### 暂停活动⽬录 (AD) 同步

如果你想避免同步到 PBX 的数据被活动目录 (AD) 中的数据更新覆盖,你可以暂停目录同步。 本文介绍如何暂停 AD 用户、组织单元和组的同步。

#### 暂停 AD 用户同步

#### **操作步骤**

1. 登录 PBX 管理网页, 进入 **应用对接 > 协同办公平台集成**。

2. 在 **用户同步** 栏, 关闭开关。

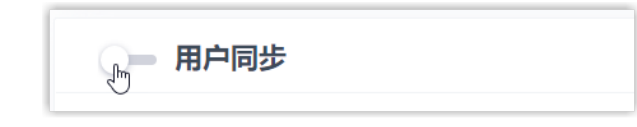

3. 点击 **保存**。

4. 在弹出的窗口中,执行以下操作:

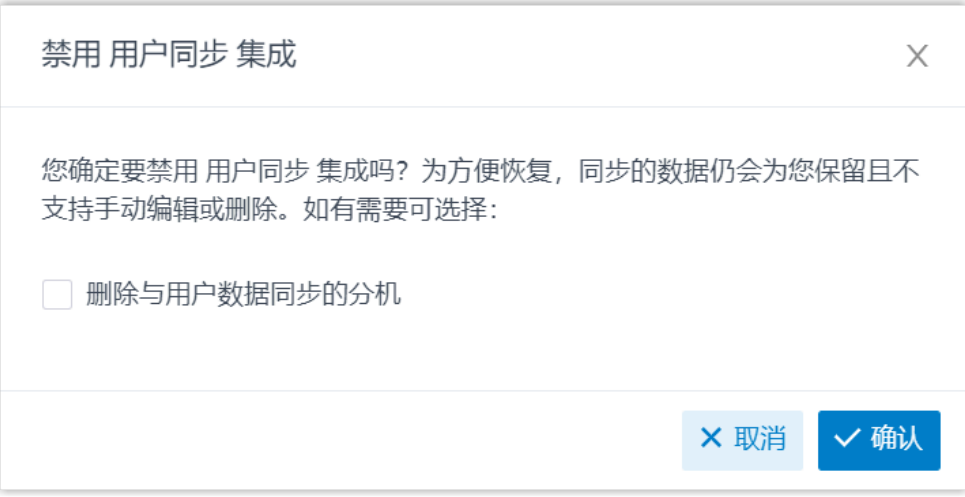

- a. 如果你想删除与 AD 用户绑定的 PBX 分机,勾选 **删除与用户数据同 步的分机**。
- b. 点击 **确认**。

#### **执⾏结果**

- 用户同步已暂停。
- •**用户同步** 设置保留,且不可编辑。
- 如果你选择保留绑定的分机, 你无法变更这些分机的用户信息, 或删除这 些分机。

暂停 AD 组织单元同步

- 1. 登录 PBX 管理网页, 进入 **应用对接 > 协同办公平台集成**。
- 2. 在 **组织单元同步** 栏,关闭开关。

。<br>, 组织单元同步

- 3. 点击 **保存**。
- 4. 在弹出的窗口中,执行以下操作:

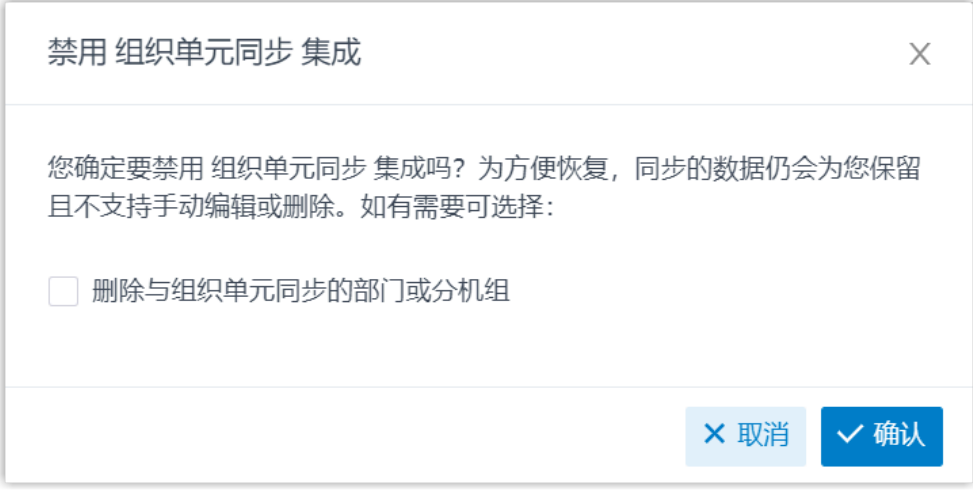

- a. 如果你想要删除与 AD 组织单元绑定的 PBX 部门/分机组,勾选 **删 除与组织单元同步的部⻔或分机组**。
- b. 点击 **确认**。

#### **执⾏结果**

- 组织单元同步已暂停。
- **组织单元同步** 设置保留,且不可编辑。
- 如果你选择保留绑定的部门/分机组,你无法变更这些部门/分机组的信 息,或删除这些部门/分机组。

#### 暂停 AD 组同步

- 1. 登录 PBX 管理网页, 进入 应用对接 > 协同办公平台集成。
- 2. 在 **组同步** 栏,关闭功能开关。

◎一 组同步

- 3. 点击 **保存**。
- 4. 在弹出的窗口中,执行以下操作:

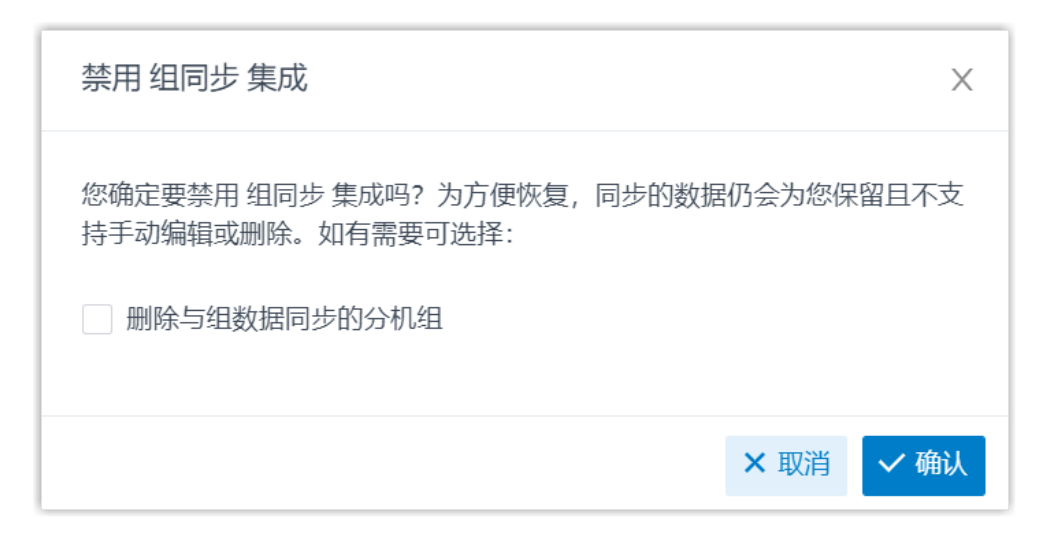

- a. 如果你想删除与 AD 组绑定的 PBX 分机组,勾选 **删除与组数据同步 的分机组**。
- b. 点击 **确认**。

#### **执⾏结果**

- 组同步已暂停。
- **组同步** 设置保留,且不可编辑。
- 如果你选择保留绑定的分机组,你无法变更这些分机组的名称和组成员, 或删除这些分机组。

#### <span id="page-27-0"></span>**相关信息**

禁用活动目录 (AD) 集成

### 禁用活动目录 (AD) 集成

如果系统正在进行修复,而你可能需要关闭集成以排除故障,你可以暂停活动目录 (AD) 集 成,而无需断开连接。本文介绍如何在保留现有配置的情况下暂停活动目录 (AD) 集成。

- 1. 登录 PBX 管理网页, 进入 **应用对接 > 协同办公平台集成**。
- 2. 在集成页面顶部,关方闭开关。

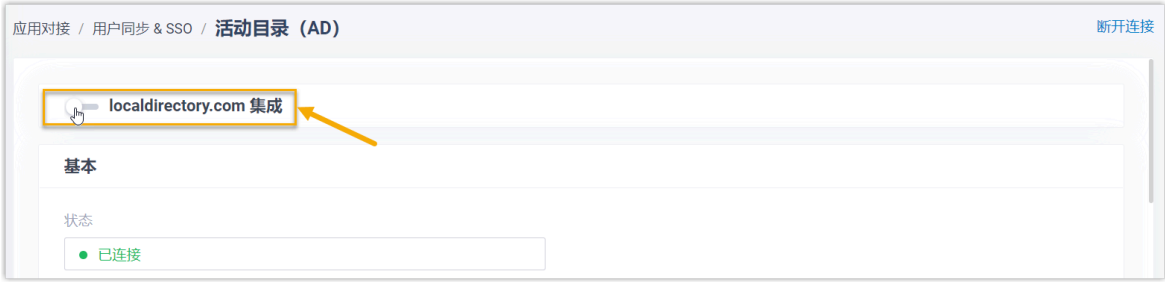

- 3. 点击 **保存**。
- 4. 在弹出的窗口中,完成以下操作:

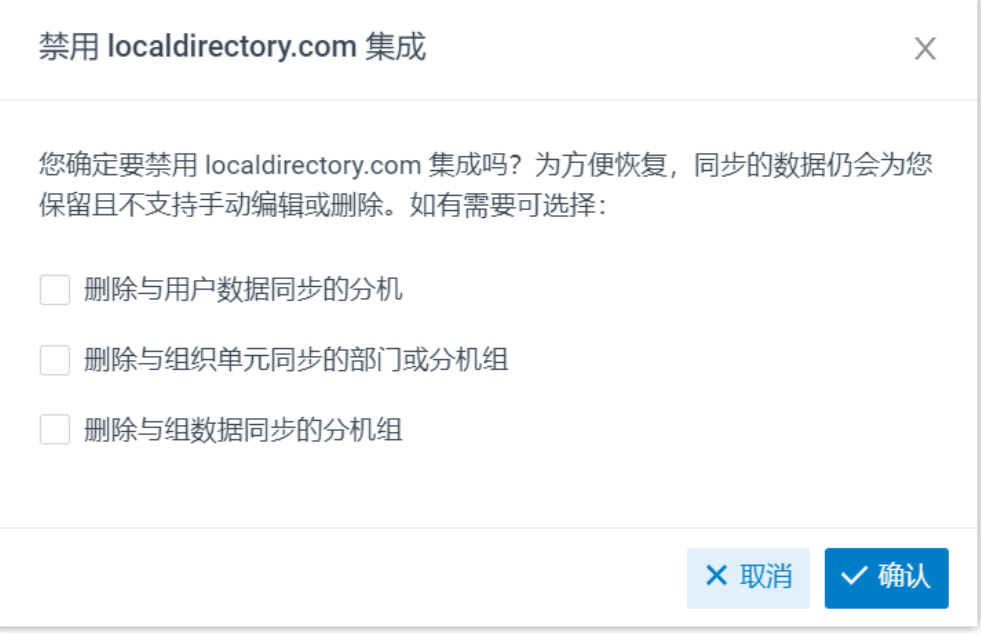

- a. 决定是否删除与 AD 用户、组织单元和组绑定的 PBX 数据。
	- **表10.**

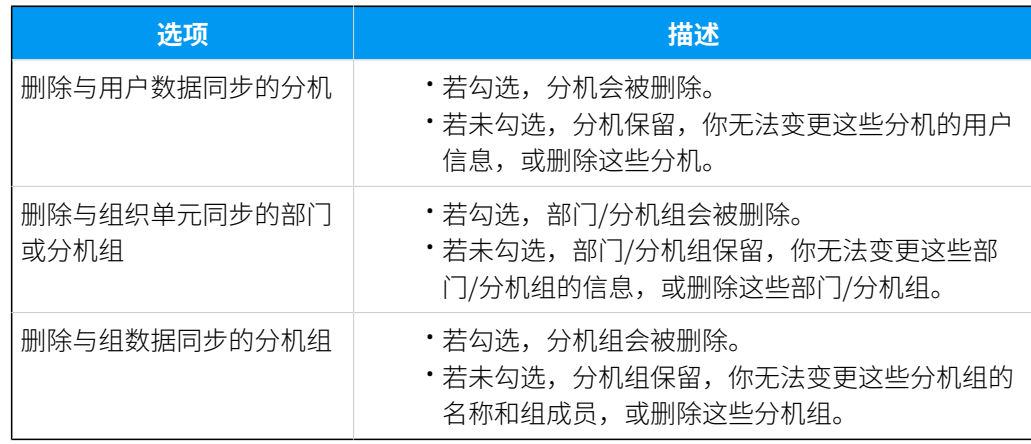

b. 点击 **确认**。

### 执行结果

• 状态 栏显示 "禁用",表示 AD 集成已被暂停。

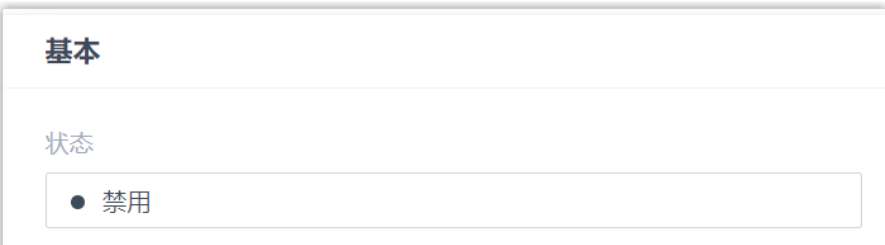

- 集成配置保留且不可编辑。
- •同步的 AD 用户现在无法使用 AD 域账号登录到 Linkus 网页端和手机端。

#### <span id="page-29-0"></span>**相关信息**

[断开活动⽬录 \(AD\) 集成](#page-29-0)

### 断开活动⽬录 (AD) 集成

如果你想对接其他⽬录,你需要先移除当前集成。本⽂介绍如何断开 Yeastar P 系列软件版 与 活动⽬录 (AD) 的连接。

#### 操作步骤

- 1. 登录 PBX 管理网页, 进入 应用对接 > 协同办公平台集成。
- 2. 在集成⻚⾯的右上⻆,点击 **断开连接**。

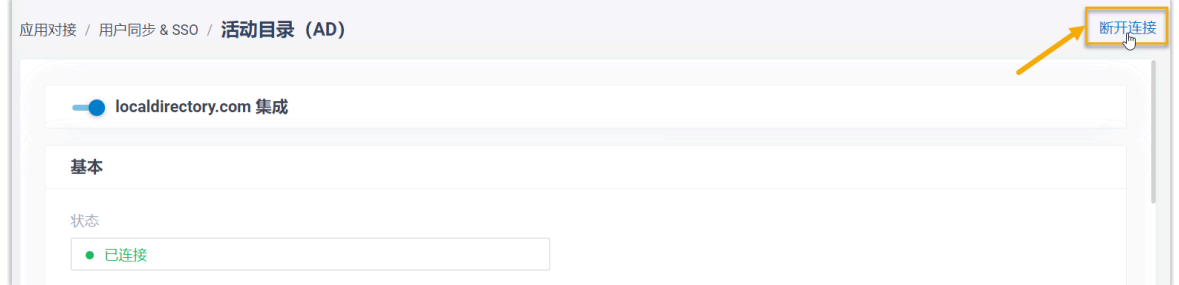

3. 在弹出的窗口中,执行以下操作:

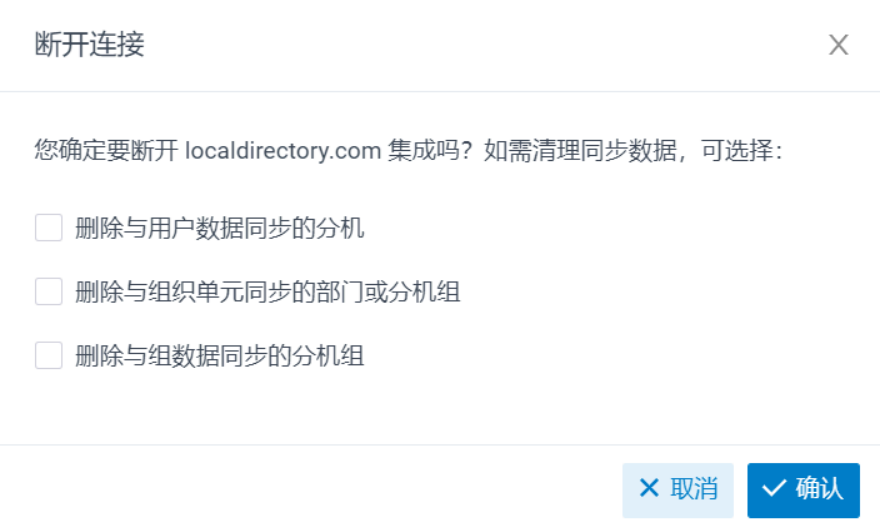

a. 决定是否删除与 AD 用户、组织单元和组绑定的 PBX 数据。

#### **表11.**

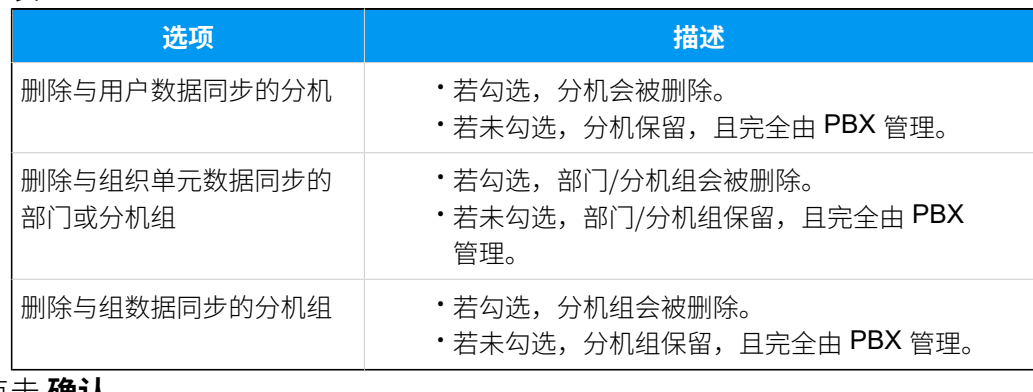

b. 点击 **确认**。

### 执行结果

活动⽬录 (AD) 集成已断开。